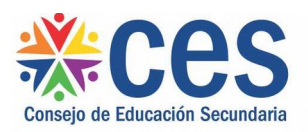

# Manual de usuario

## Registro de Estudiantes Sin Inscripción a Curso

### **Requisitos**

- El Usuario deberá poseer permisos de acceso al Portal de Servicios del CES.
- Se recomienda acceder desde un equipo del CES.

#### **Propósito del sistema**

- Registrar la actividad de estudiantes que *no se inscriben a curso en los Planes y/o Programas detallados a continuación:*
	- *Áreas Pedagógicas;*
	- *Educación en Contexto de Encierro;*
	- *Programa Aulas Comunitarias, únicamente Modalidad B;*
	- *ProCES;*
	- *Plan 94 en la Modalidad Libre Asistido;*
	- *Uruguayos por el mundo;*

#### **Acceso**

Desde el Portal de Servicios ingresar a:

1. **Menú** Registro de Estudiantes Sin Inscripción a Curso

Acceder a la pestaña Alumnos, opción Registro de Estudiantes Sin Inscripción a Curso.

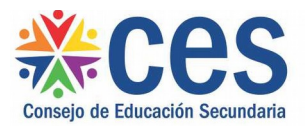

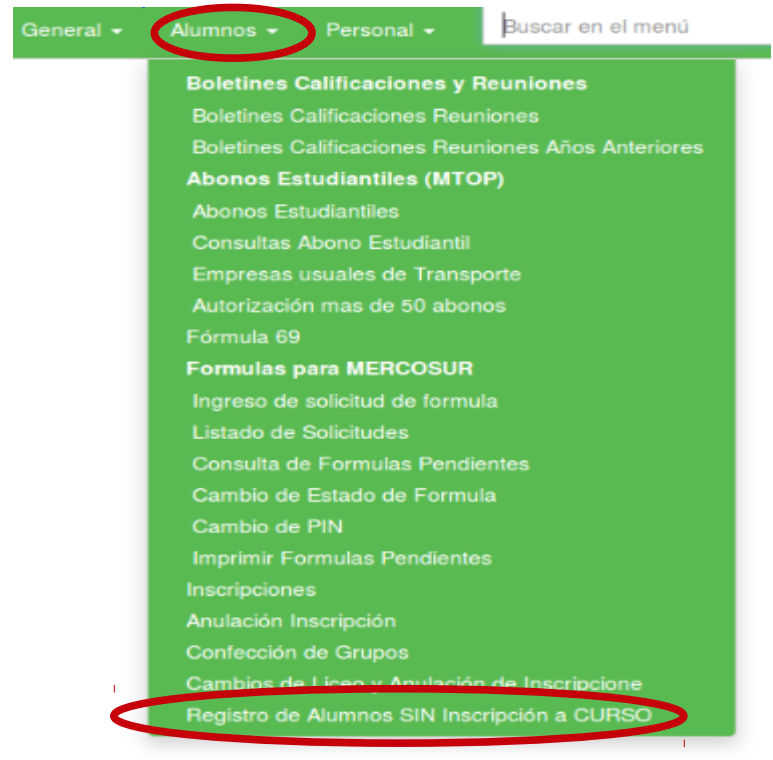

#### **2**. Para *registrar* al estudiante presionar la cruz azul a la izquierda de la imagen

Matrícula de Programas Especiales

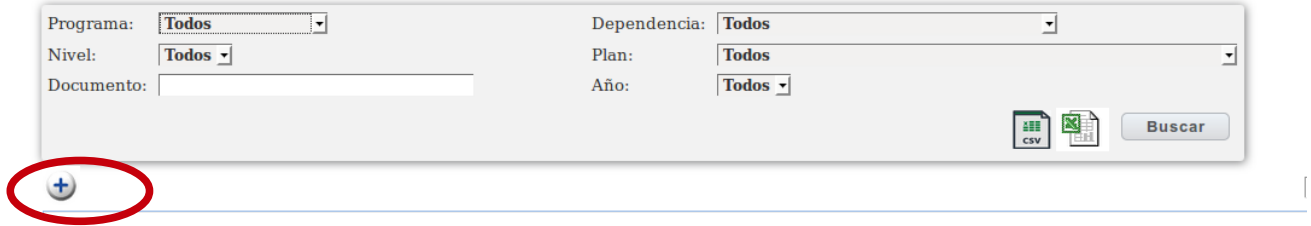

con lo cual se accede a Fichas de Programas Especiales, donde el programa permite el registro con el documento que posea el estudiante (cédula o pasaporte).

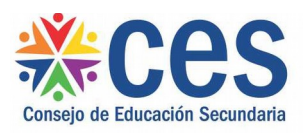

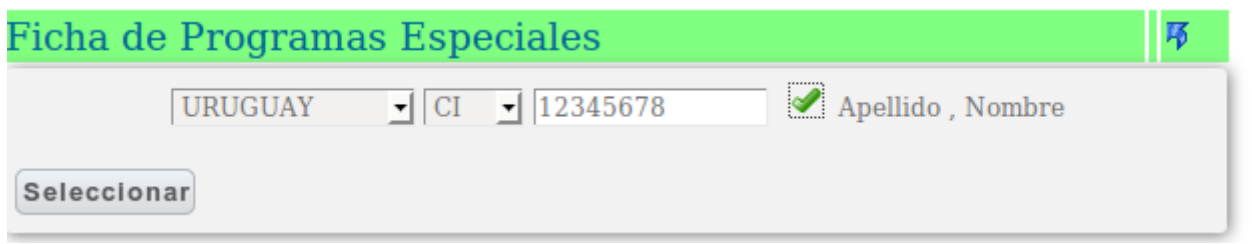

**3. Validar** al estudiante haciendo click en el tilde verde, luego presionar el botón Seleccionar para pasar a la Ficha donde deberá indicar Fecha de Inicio de la actividad. Aparece por defecto el Programa y Dependencia.

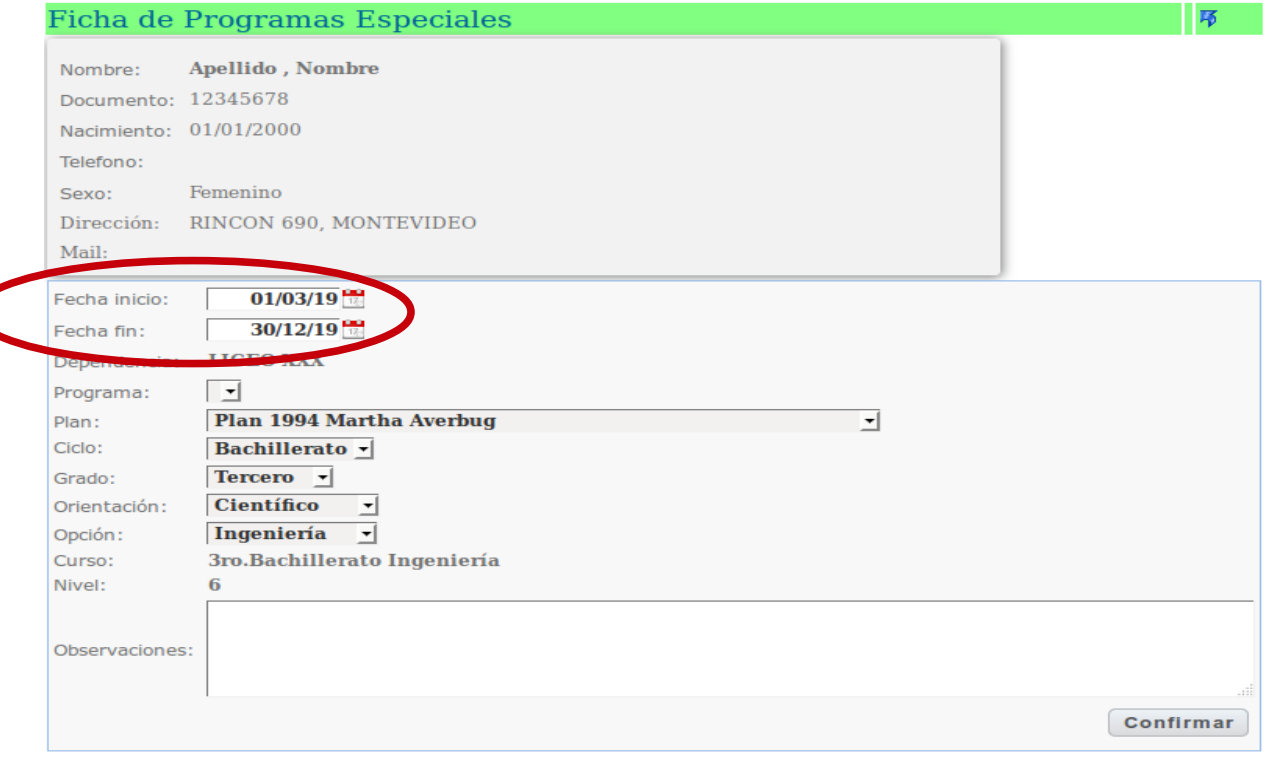

La Fecha Fin debe registrarse cuando:

- el estudiante deja de pertenecer al programa/plan para inscribirse en otro Centro o Programa,

- o cuando permanece en el Programa pero culmina el año lectivo; al año siguiente deberá realizarse el procedimiento de Registro nuevamente.

El ítem Programa está definido por la Dependencia.

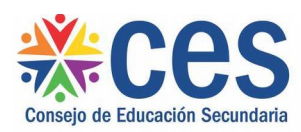

Se debe determinar el Plan, lo que habilita las opciones de Ciclo, Grado, Orientación y Opción para ser modificadas según corresponda.

Una vez concluido el procedimiento de Registro del estudiante se debe presionar Confirmar para grabar los datos.

En la pantalla aparecerán dos íconos:

Ficha de Programas Especiales

- La libreta con el lápiz permite modificar los datos, de ser necesario; realizar esta operación para que los datos sean actualizados y Confirmar nuevamente.

- la flecha en azul para continuar realizando el Registro de estudiantes.

Es posible obtener la matrícula presionando el ícono siguiente:

#### Matrícula de Programas Especiales

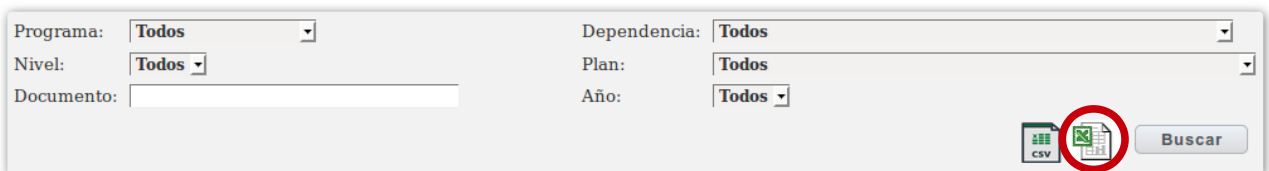